# 用户快速上手指南

# VIA *K8M800* mainboard for AMD Socket 754 processor

商标

所有产品及公司注册名字商标属于各自的所有者 说明书有任何改动不另行通知

> 修订本1.0 2005-02-16

> > $\bullet$

60005848HMM10

## 不承诺担保

单从厂商提供的有限保证的书面描述来看没有任何保证。关 于他们的产品,厂商清楚明确或暗指拒绝其它所有的保证; 包括任何有能力商店的内在保证,适合一个特殊不违反性目 的。在国家地区当地法律不允许或限制那些被排除在外的内 在保证之下,这不承诺保证将应用于产品的购买。

## 1 . 規格說明

#### 处理器支持

支持754針的AMD Athlon 64/Sempron 处理器

#### 芯片组

- $\triangle$  VIA K8M800 + VT8237R
	- 集成圖形控制器

#### 内存支持

- ◆ 2 DDR 插槽, 支持DDR266/333/400内存规范
- 最高支持到2GB容量

#### **BIOS**

- ◆ 采用Award BIOS模块
	- $-$  ACPI v2.0
	- SMBIOS (System Management BIOS) v2.2

**LAN** 

集成VIA 6103L 控制芯片,支持10/100Mps

Legacy IO Support

集成Winbond W83687THF控制器

● 声卡

集成Realtek ALC655芯片,支持AC'97 V2.3标准

#### 扩展插槽

1个AGP8X、3个PCI、1个CNR

● 其它

- Magic Health:开机时可显示当前硬件工作状况,如CPU/环境温度,CPU/ AGP /内存电压,风扇转速等,配合在Windows中使用的 USDM 软件,可实现系统硬 件工作状态的全程监控
- EZ-Boot: 开机按"ESC "键可选择启动设备,如硬盘,软盘,光驱等,免除进 入BIOS更改的繁琐步骤
- KBPO键盘开机功能

#### ● 规格

◆ Micro-ATX规格(245mm x 245mm)

## 流程图表

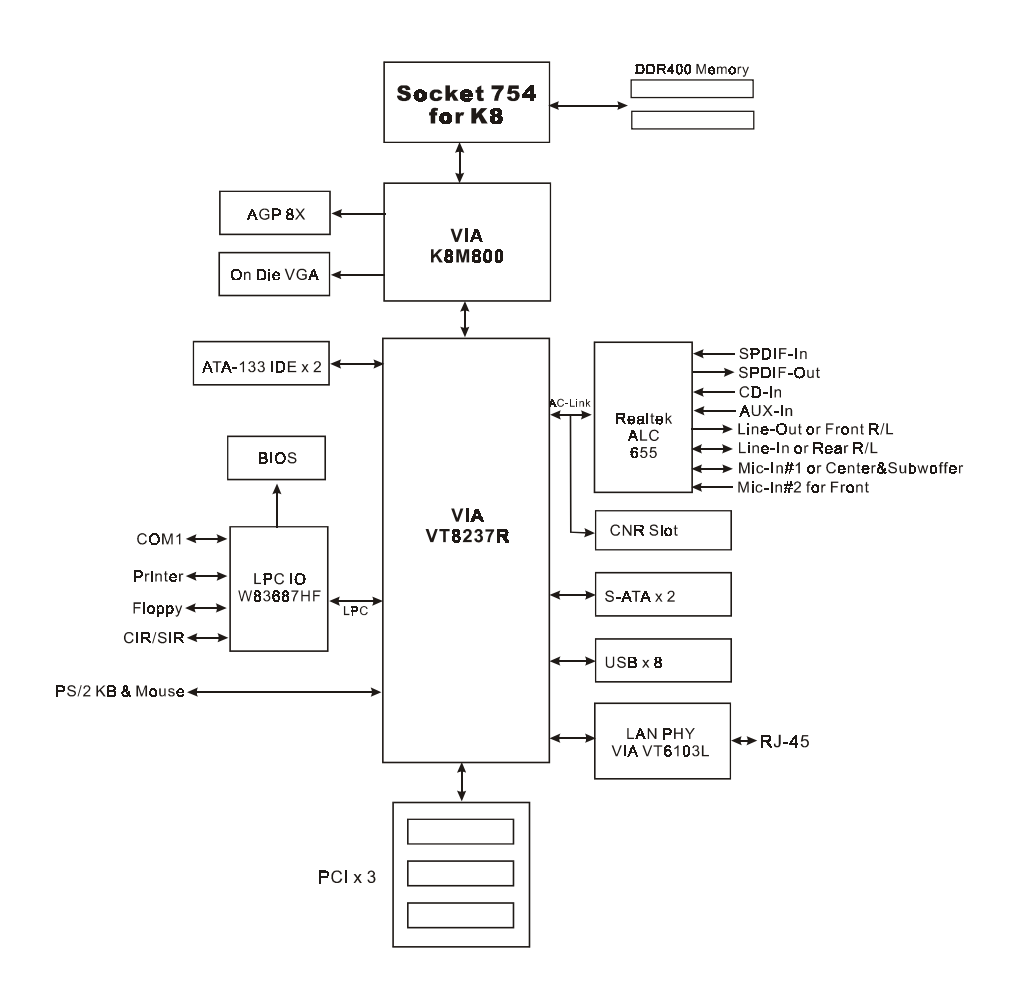

4

## 2 . 主板的安裝設置

在你把主板装配进电脑机箱之前我们推荐你完成以下的几点:

1.安装CPU

2.插入内存条

再把主板装入合尺寸的机箱内之后,你可以:

- 3.添加AGP卡或PCI卡
- 4.连接网络电缆及电源线
- 5.连接外围设备到背后I/O接口

# 3 .安裝

## 3.1 CPU安裝

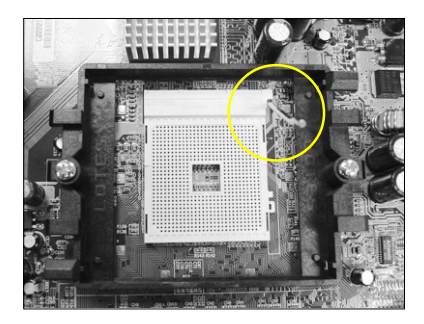

第一步 提高固定杆,打开插槽

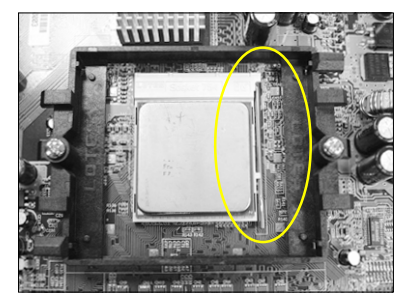

第二步 让CPU的Pin1标识对准插槽的Pin1往下插, 确保CPU已充份插入插槽。

 注意:CPU要特别注意防止错误插入,不要用力把CPU压入插槽, 如果感谋到不能容易插入,说明方向错误。

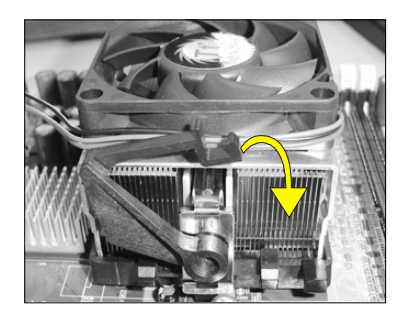

第三步

压下固定夹如箭头指示方向(如上 圖所示),以穩固機構與CPU插槽。

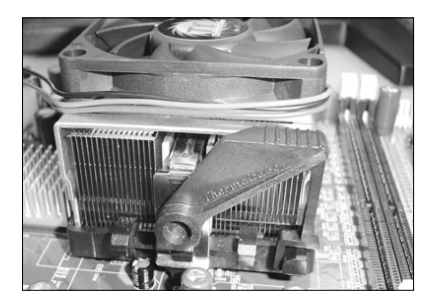

第四步

最後確定CPU風扇電源有插入主板上的 電源接口,那麼CPU安裝完成。

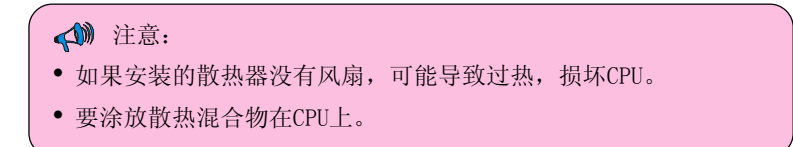

## 3.2 插入DDR內存

主板提供两条DDR内存插槽,支持PC2100/PC2700/PC3200 (DDR266/333/400),高法 2GB 容量。

- ·不支持ECC
- ·支持64、128、256、512和1GB的模式
- ·支持符合JEDEC DDR DIMM 規範標準

安装時,先排列且让槽口 (Notch)对着DIMM模块。

压下去,直到两个外围夹子紧紧 的扣住了DIMM插槽。

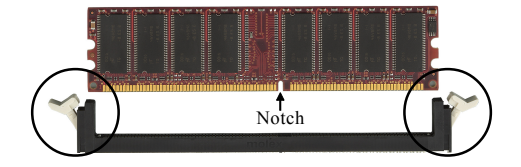

## 3.3 视频卡与PCI卡的安装

安装视频卡或PCI扩展卡

1.要安装就得移开插槽上面的托架

2.把卡压下去直到它固定在插槽里,要确保AGP插槽像以下画面一样

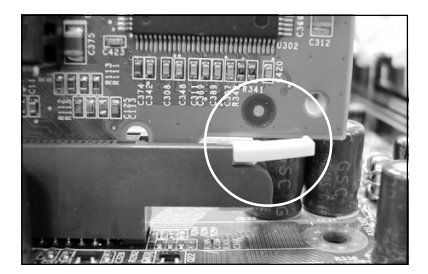

3. 用螺丝钉固定视频卡在机箱上。

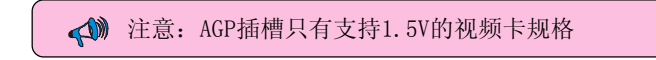

# 3.4 背档I 0接口

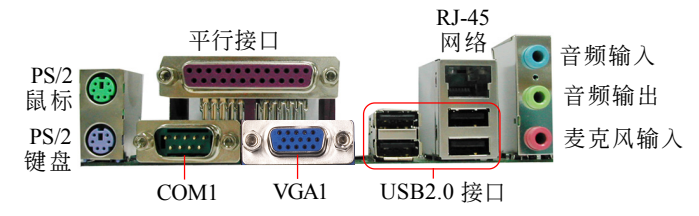

## 3.5 線路連接

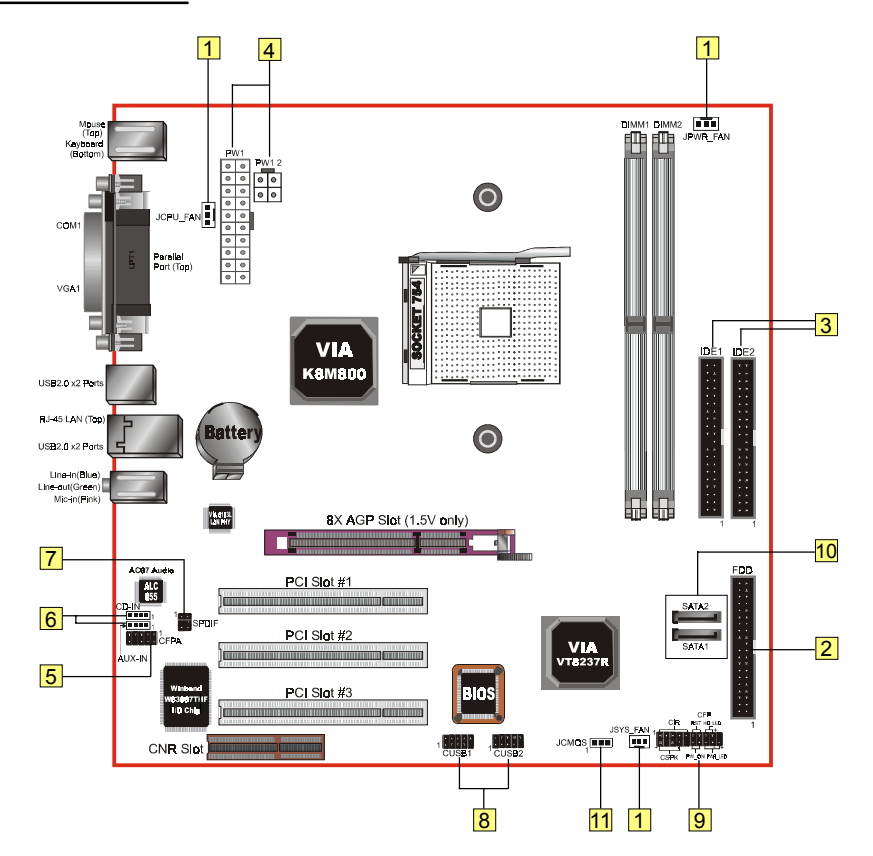

8

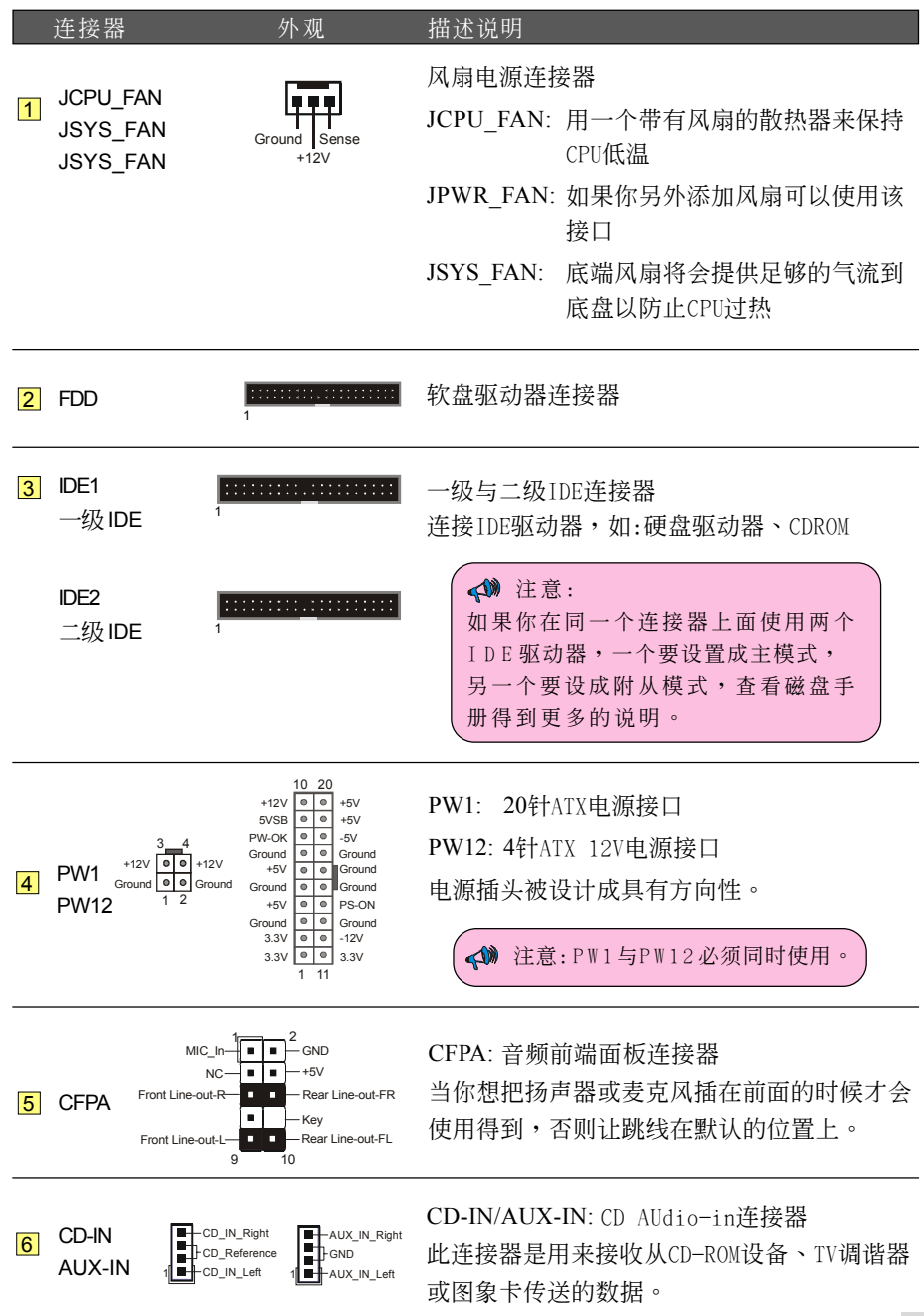

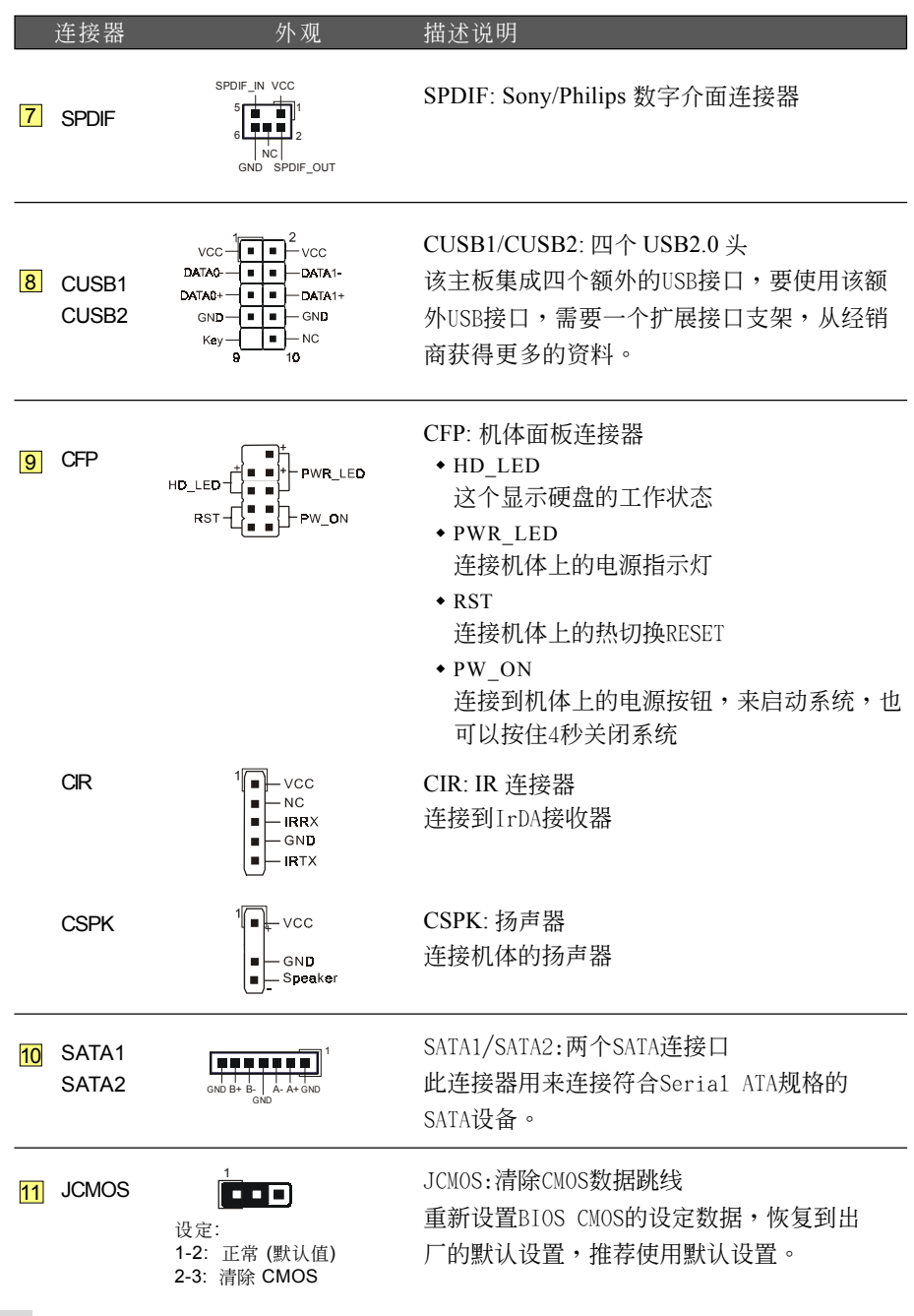

10

## **BIOS 设置**

當你第一次使用計算機的時候,你需要對BIOS進行設置。啟動計算機后按<DEL>鍵直 到出現以下BIOS的CMOS設置畫面:

| Phoenix - AwardBIOS CMOS Setup Utility                                                                                                    |                                                                                                    |
|----------------------------------------------------------------------------------------------------|----------------------------------------------------------------------------------------------------|
| Standard CMOS Features<br>$\blacktriangleright$ Advanced BIOS Features<br>▶ Advanced Chipset Features<br>$\blacktriangleright$ Integrated Peripherals<br>▶ Power Management Setup<br>$\triangleright$ PnP/PCI Configurations<br>$\triangleright$ PC Health Status | ► Power BIOS Features<br>Load Fail-Safe Defaults<br>Load Optimized Defaults<br>Set Supervisor Password<br>Set User Password<br>Save & Exit Setup<br>Exit Without Saving |
| Esc : Quit F9 : Menu in BIOS<br>F10 : Save & Exit Setup<br>+ + : Select Item<br>Time, Date, Hard Disk Tupe                                                                                                    |                                                                                                    |

< CMOS Setup Utility>

选择进入 "Load Optimized Defaults" 页,这个设置载入出厂值时的最佳性能设置,通过 一些簡單指示完成這些程序,按"ESC" 選擇 "Save & Exit Setup" 然后退出重新啟動。

注意: 想要获得更多有关BIOS的信息,请查看附加的CD集。

## 5. 驅動安裝

系统安装后, 就得为你的主板安装驱动程序。

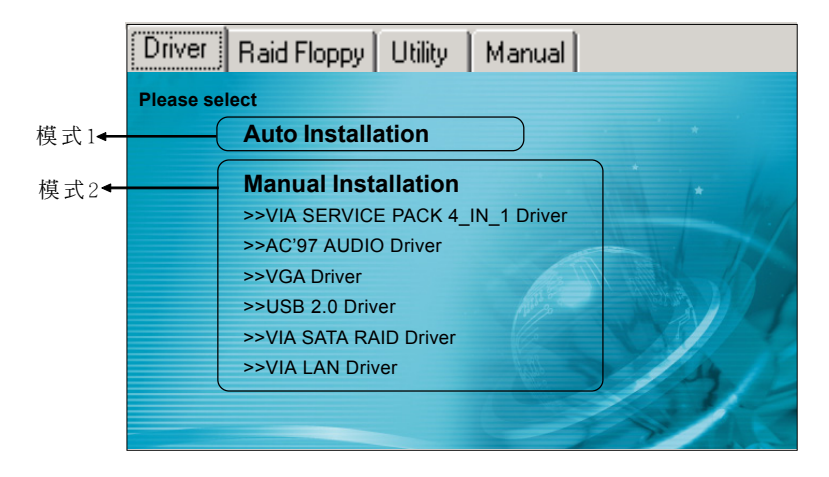

插入驅動光盤到CD-ROM驅動器,會出現安裝初始界面,主菜單有主要的項目: Driver, Utilies 和 Software.

#### ▶ 模式1

能夠自動安裝所需要的所有驅動程序。

#### ▶ 模式2

能够让你自行选择安装驱动程序。

- 第一步: 点击 "VIA SERIES 4 IN 1 Driver" 安装芯片组驱动程序。
- 第二步 **:** 點擊**"AC'97 AUDIO Driver"** 安裝音頻芯片驅動程序。
- 第三步 **:** 點擊**"VIA LAN Driver"** 安裝網絡驅動程序。
- 第四步 **:** 點擊**"USB V2.0 Driver"** 安裝USB2.0驅動程序。
- 第五步 **:** 點擊**"VIA SATA RAID Driver"** 安裝SATA驅動程序。

# 6. BIOS升級

从我们网站上下载一个xxxxx.EXE 相应模式文件到硬盘或软盘中的一个空目录下,运行 下载下来的 xxxxx.EXE 文件目自动解压,复制这些解压后的文件到一张启动软盘。 注意:这软盘不能包含任何驱动程序或一些可执行程序。

1. 打入 "A:\AWDFLASH 然後按回車。

2. 你將可看到以下的畫面。

3. 鍵入 xxxxx.bin 的文件名。

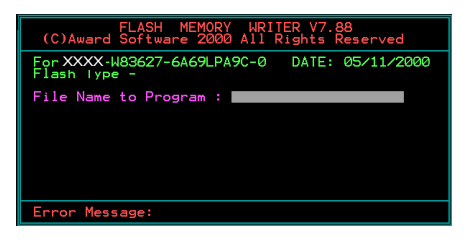

4. 如果你想要保存以前的BIOS數據到磁 盘, 选择键入[Y], 否则键入[N]。

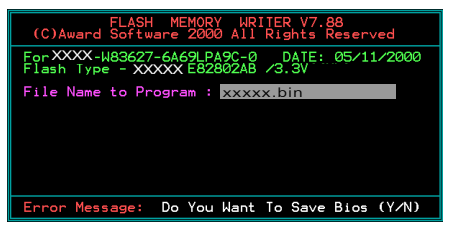

5. 打入要保存以前BIOS的文件名。

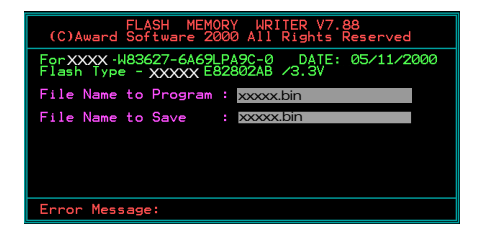

6. 確認並繼續,請打入[Y]開始執行。

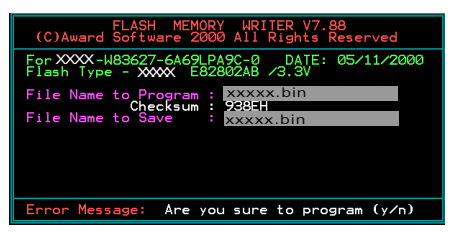

#### 7. BIOS 升級完成。

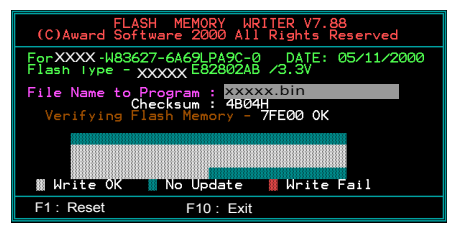

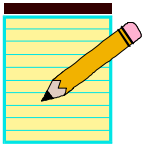